# USER GUIDE FOR LONG RANGE WIRELESS CO-ORDINATOR WS433- CL AND WIRELESS RADAR LEVEL METER

WS433-CL-MN-EN-01 JUN-2021

### This document is applied for the following products

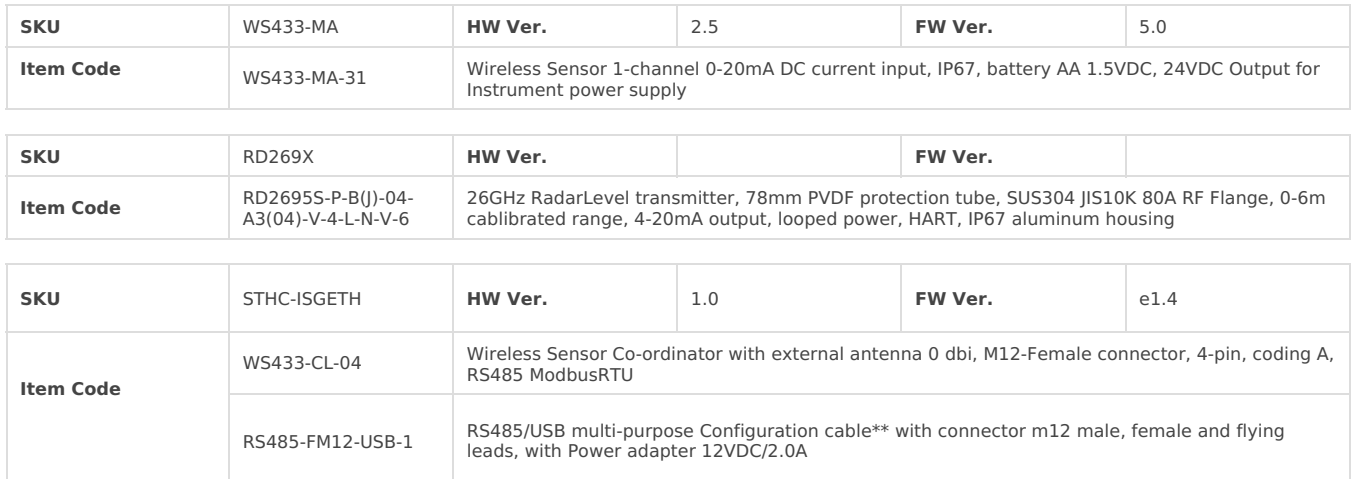

# 1. Functions Change Log

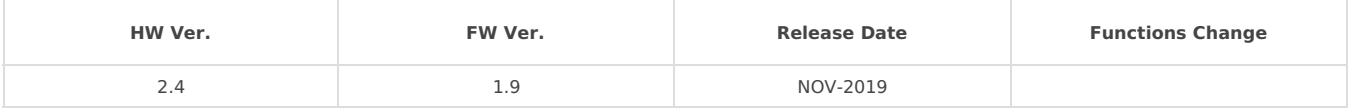

# 2. Specification

## 2.1 WS433-MA Specification

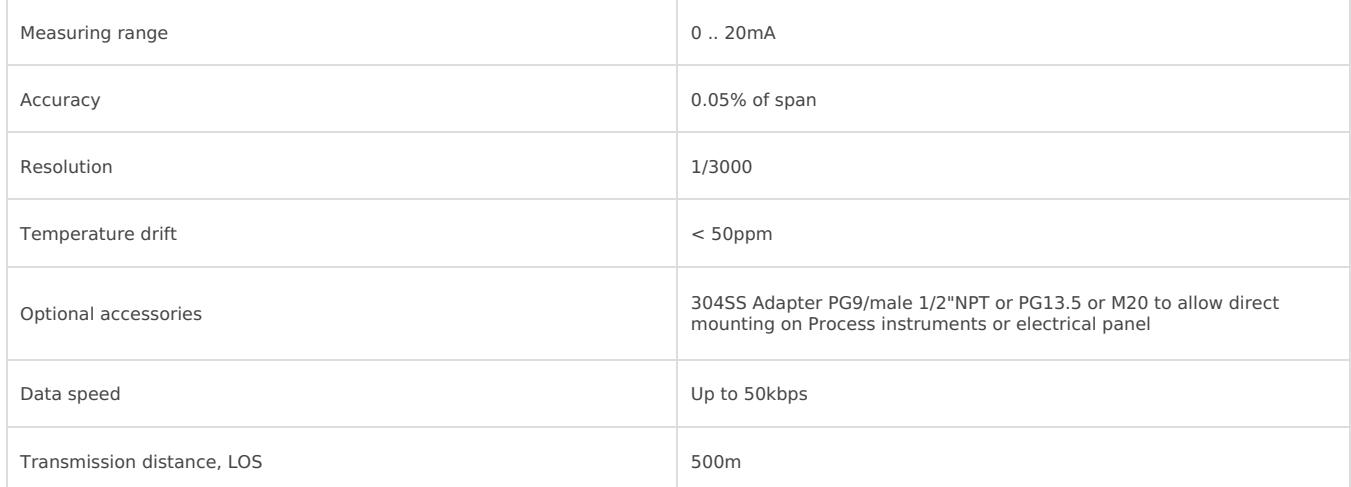

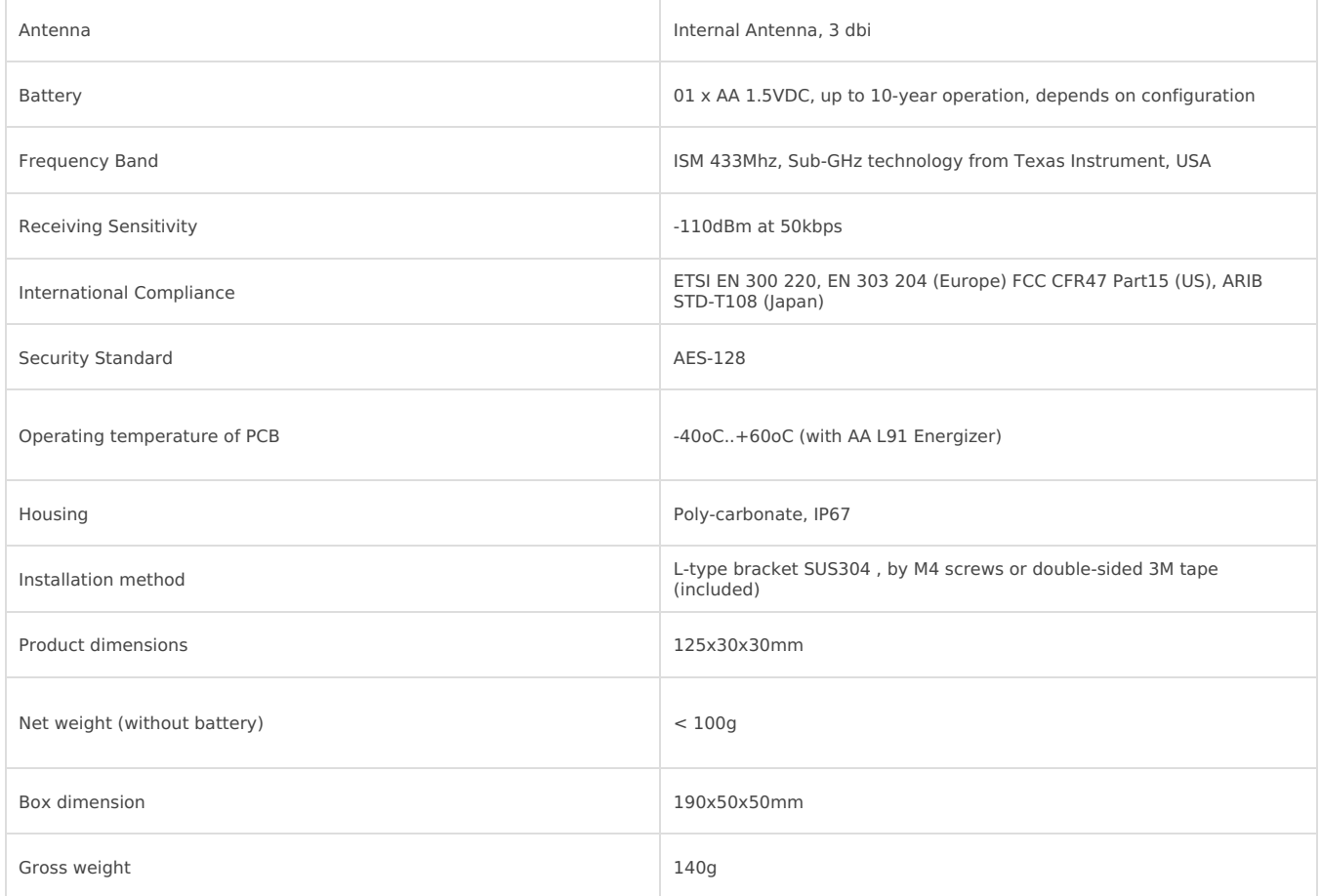

## 2.2 RD-2695S Specification

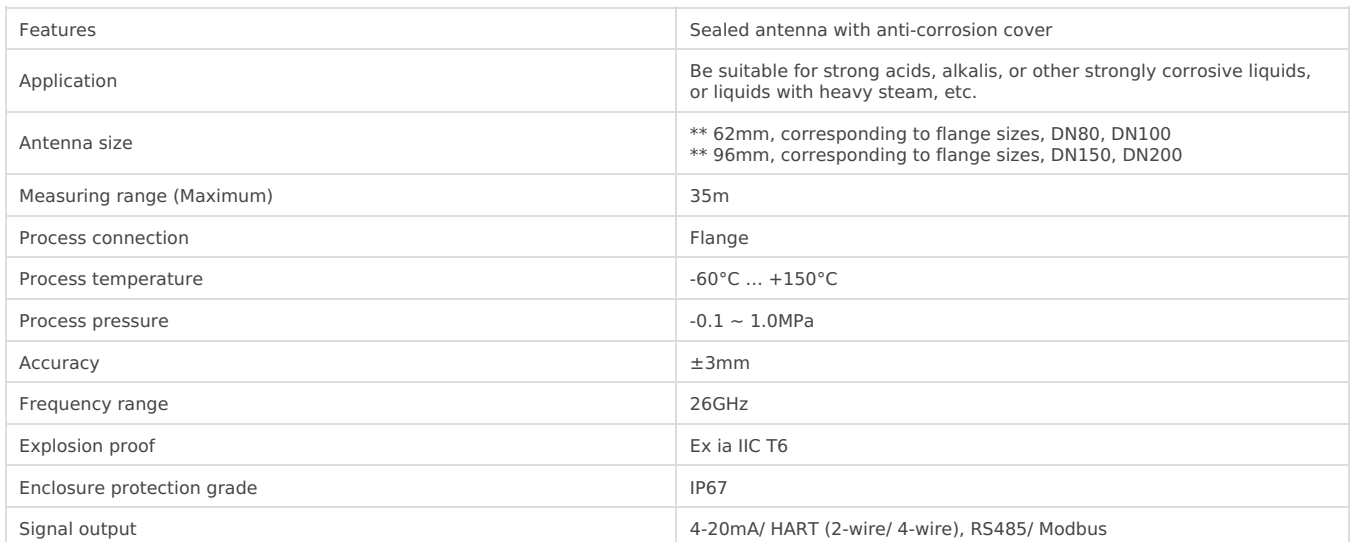

# 3. Operation Principle

## 3.1 Sensor configuration

IN CASE the sensor need to be added to WS433-CL-04 (1) has been installed in a high position, the **sensor cannot be brought close to WS433-CL-04 (1).**

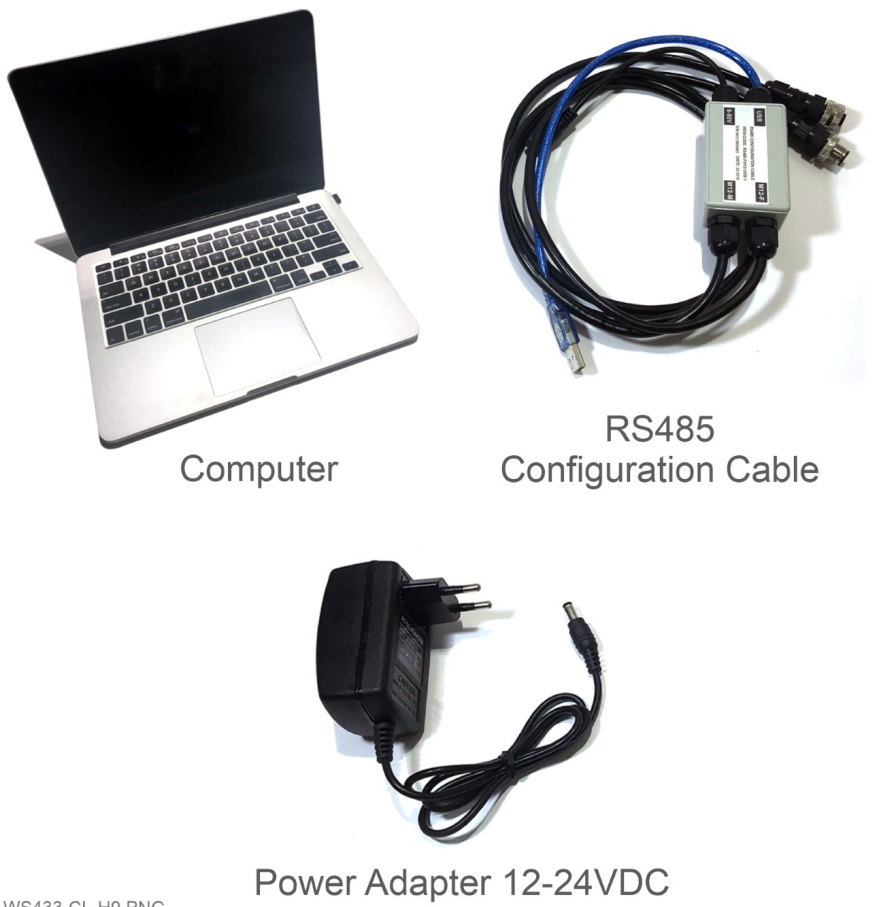

WS433-CL-H9.PNG

**For example:** WS433-CL-04 has connected 1 sensor node and needs read value sensor. So we use a WS433-CL-04 to configure the sensor connected to WS433-CL-04

**Step 1:** Add Sensor Node ID automatically to WS433-CL-04

**Step 2:** Use the RS485 configuration cable to communicate with the Co-ordinator WS433-CL-04 via Modbus software **(in the link below)**

**Daviteq Modbus Configuration Tool: https://filerun.daviteq.com/wl/? [id=qK0PGNbY1g1fuxTqbFW9SXtEvCw7bpc6](https://filerun.daviteq.com/wl/?id=qK0PGNbY1g1fuxTqbFW9SXtEvCw7bpc6)**  $\blacksquare$ 

**Template RADAR sensor configuration: https://filerun.daviteq.com/wl/? [id=1ZNVkHMxCTj0fxWZXrwtWbrr2MYfSc3S](https://filerun.daviteq.com/wl/?id=1ZNVkHMxCTj0fxWZXrwtWbrr2MYfSc3S)**

**How to use the Modbus [configuration](https://daviteq.com/en/manuals/books/tools-and-documents/page/user-guide-for-modbus-configuration-tool) software**

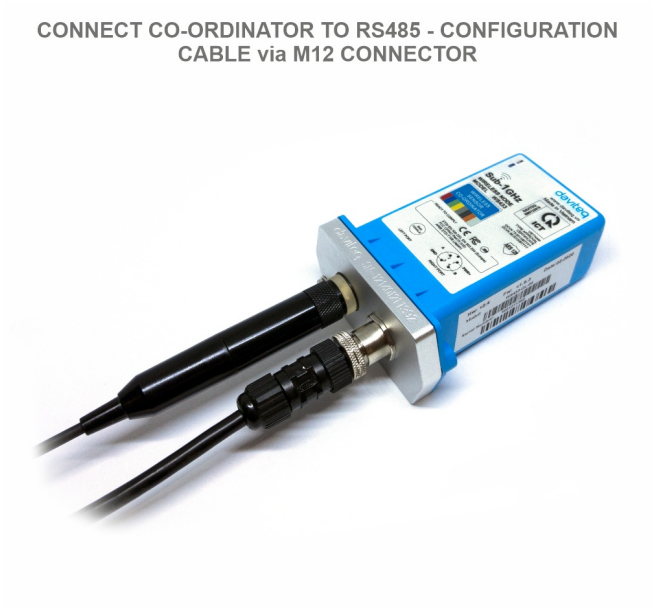

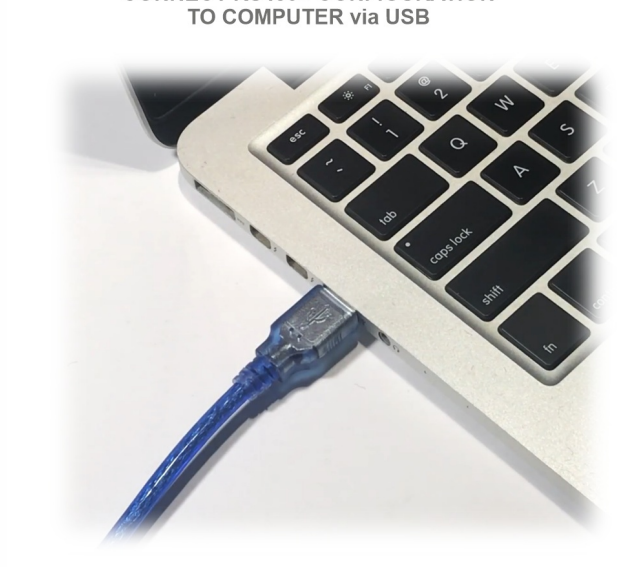

**CONNECT RS485 - CONFIGURATION** 

WS433-CL-H12.PNG

WS433-CL-H13.PNG

#### Unzip file and run file application**Daviteq Modbus Configuration Tool Version**

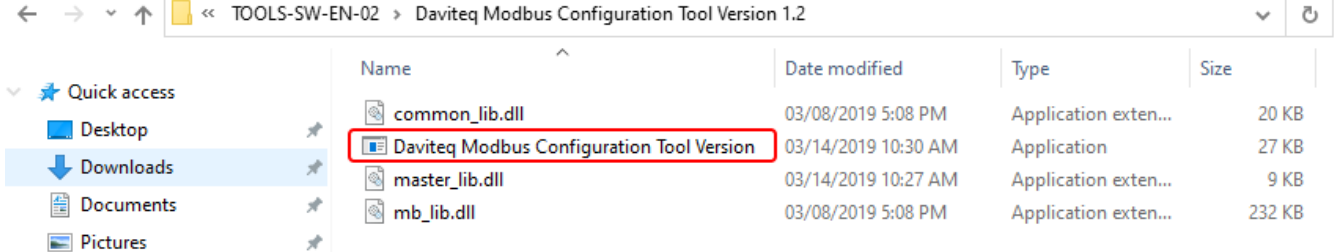

- Choose **COM Port** (the Port which is USB cable plugged in)
- Set the **BaudRate: 9600**, **Parity: none**

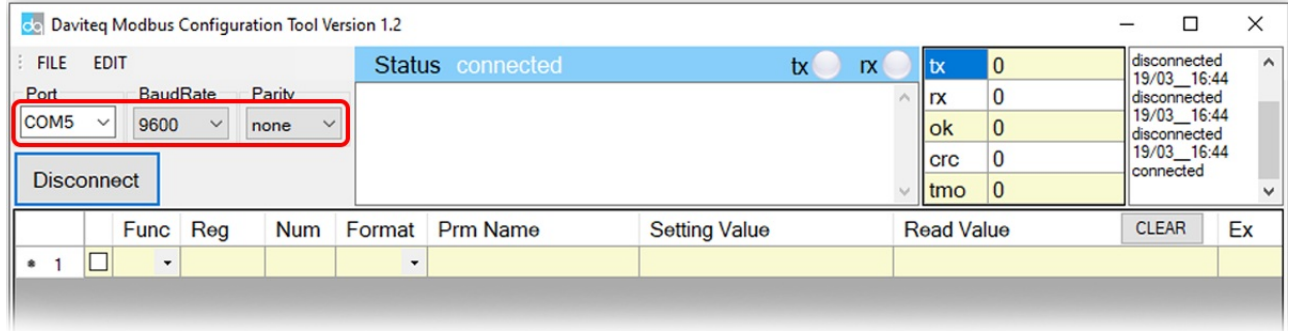

- Click " **Connect** " untill the Status displays "**disconnected**" to "**connected**". It means the WS433-CL-04 is being connected with computer;
- Next, we need to import the configuration file for WS433-CL-04 by importing the csv file: Go to MENU**F**: **ILE /**  $\bullet$ **Import New / =>** select the file with name **CONFIGURATION TEMPLATE FILE FOR RD26.csv** (after unzip file).

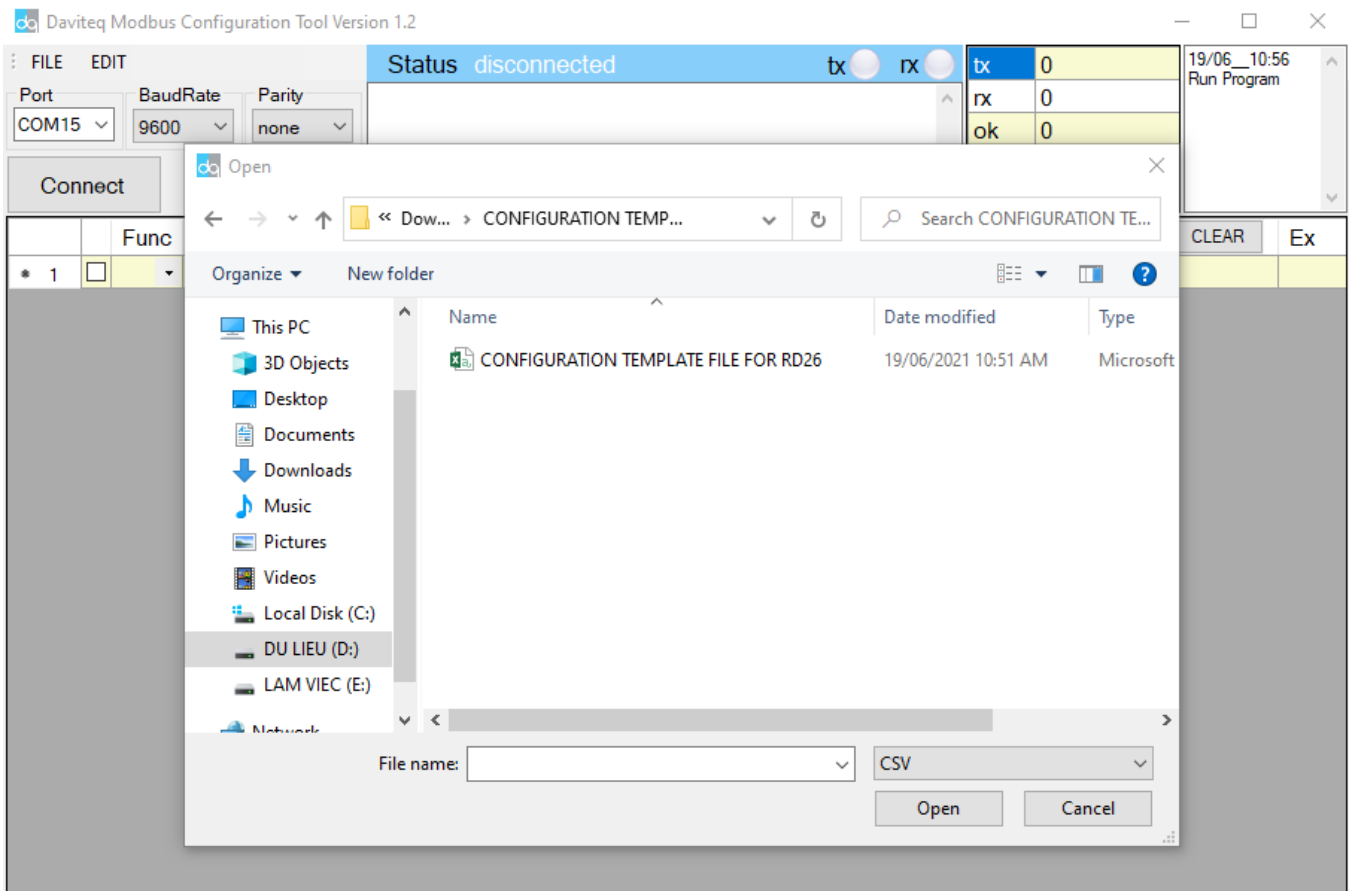

We can see that WS433-CL-04 has connected the sensor to the sensor's id node s/n with the sensor

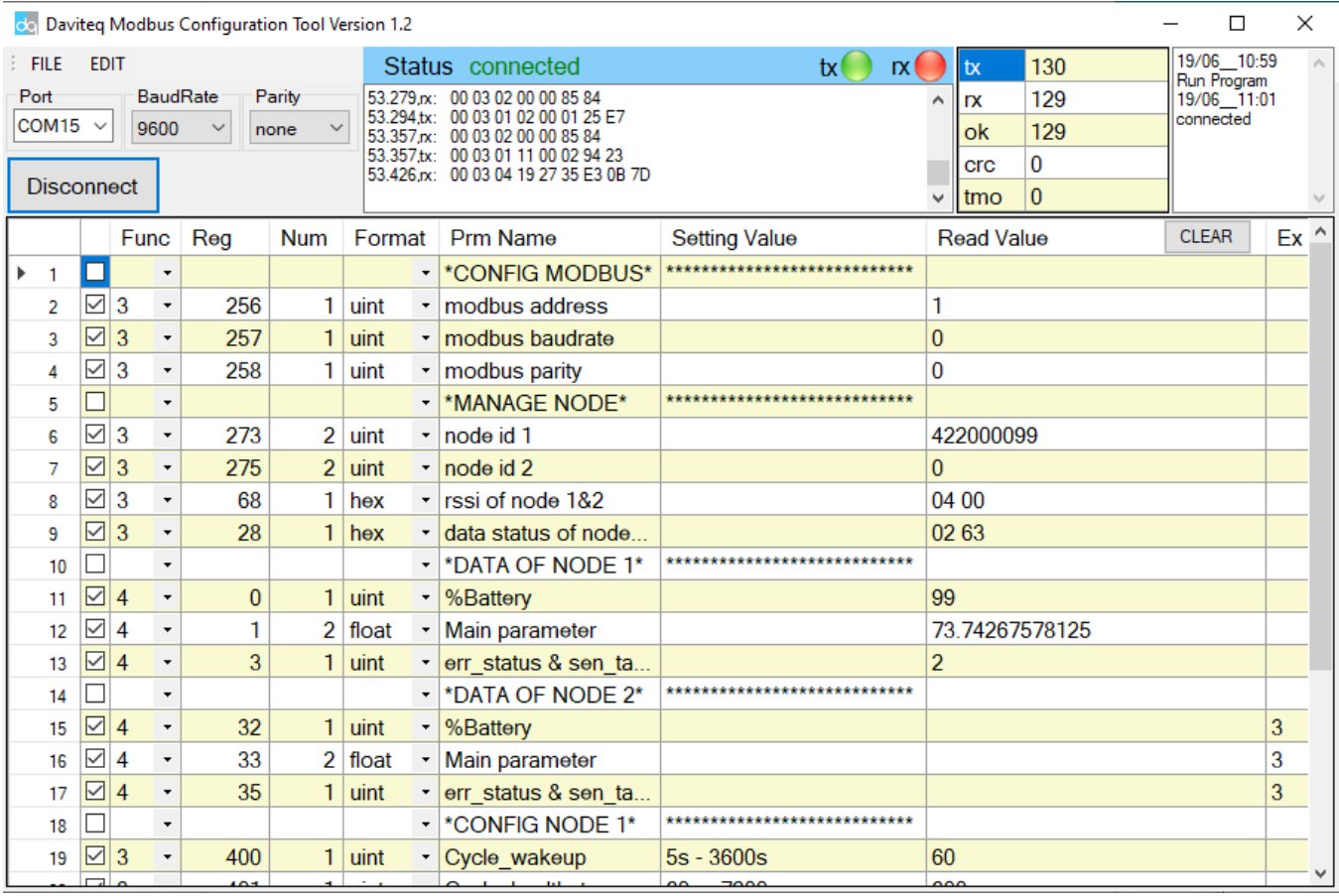

In the row **modbus address** , we change the ID address of WS433-CL-04 by**Uncheck Func 3** => change**Func** from **3** to **16**

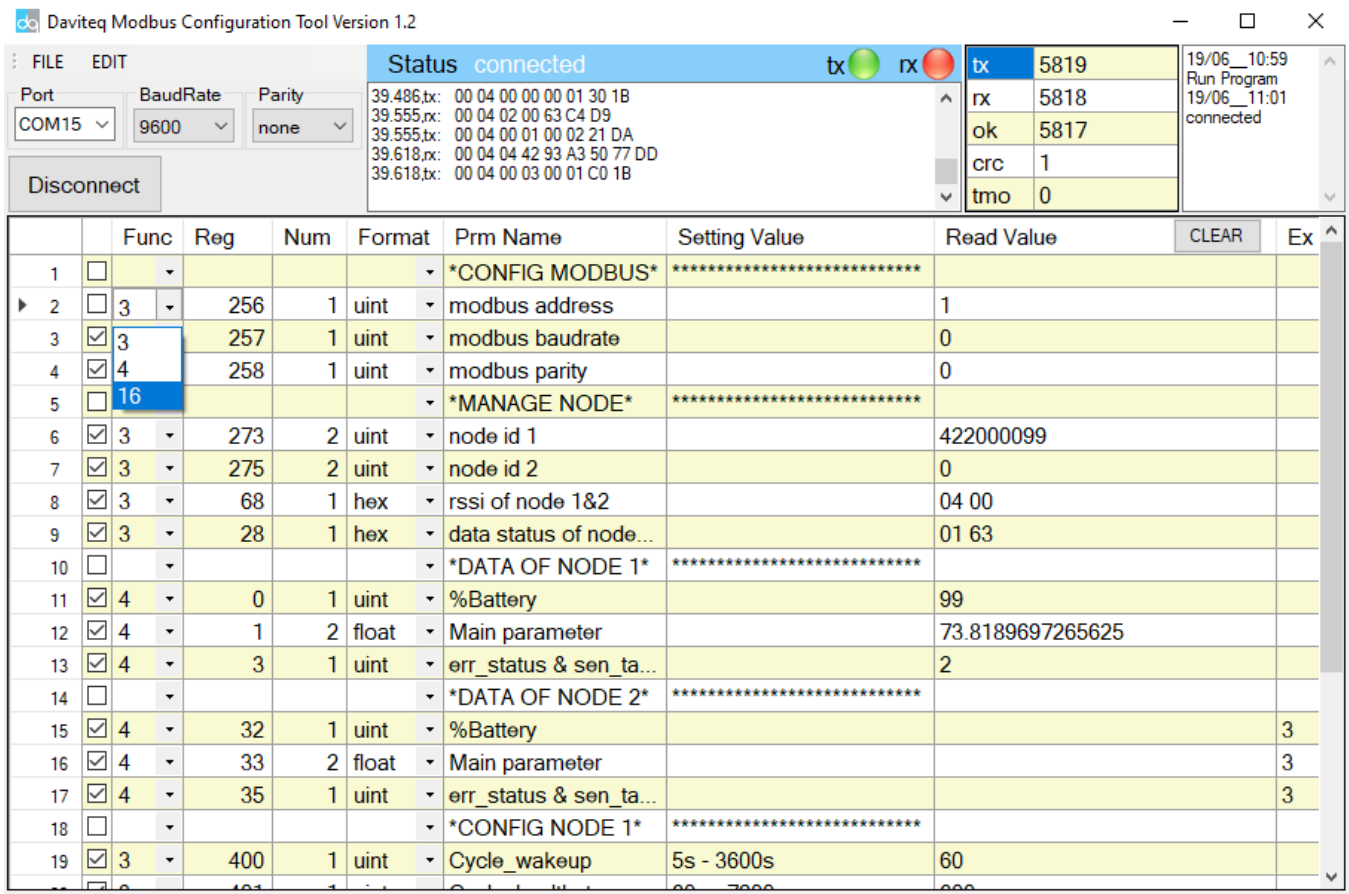

Type in **Setting Value** the **modbus address** of WS433-CL-04 => **Check** Func 16 if **Read Value** show **OK** which mean it's wrote successful

 $\overline{\phantom{a}}$ 

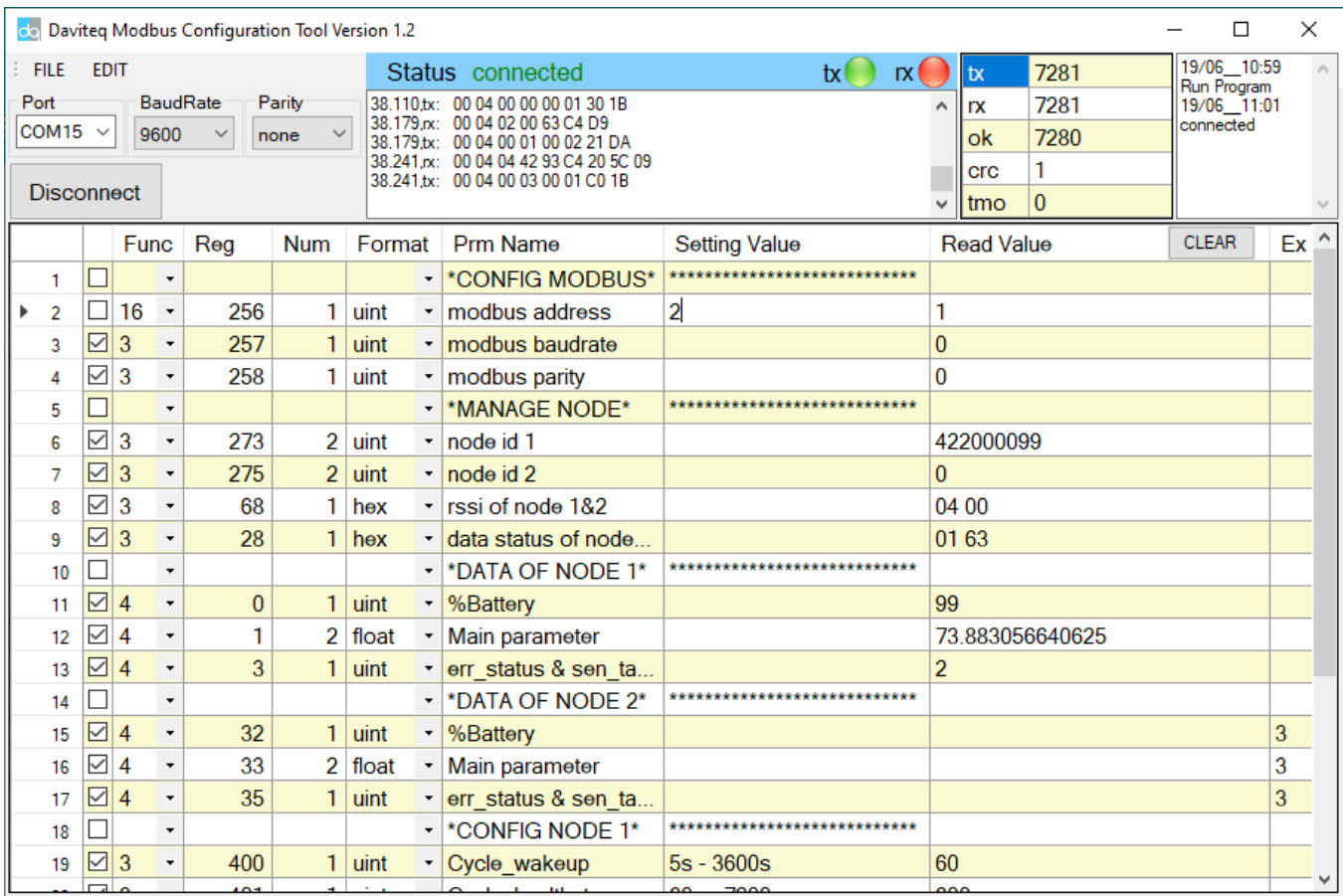

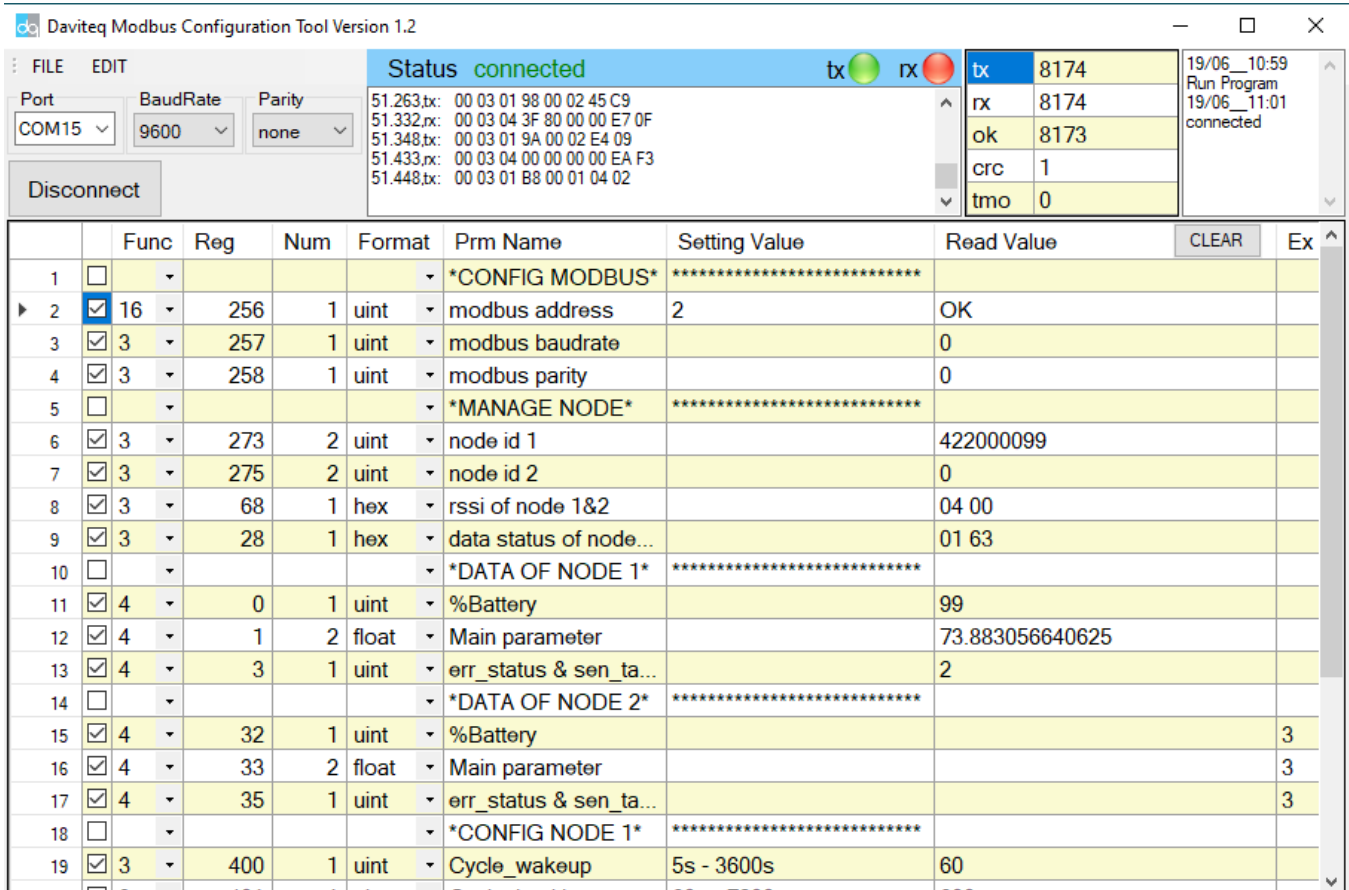

Change **Func 16** to **3** then **Check** to read the value we just wrote in => if**Read Value** show the co-ordinator id of WS433-CL-04 that mean the sensor node has sync with WS433-CL-04

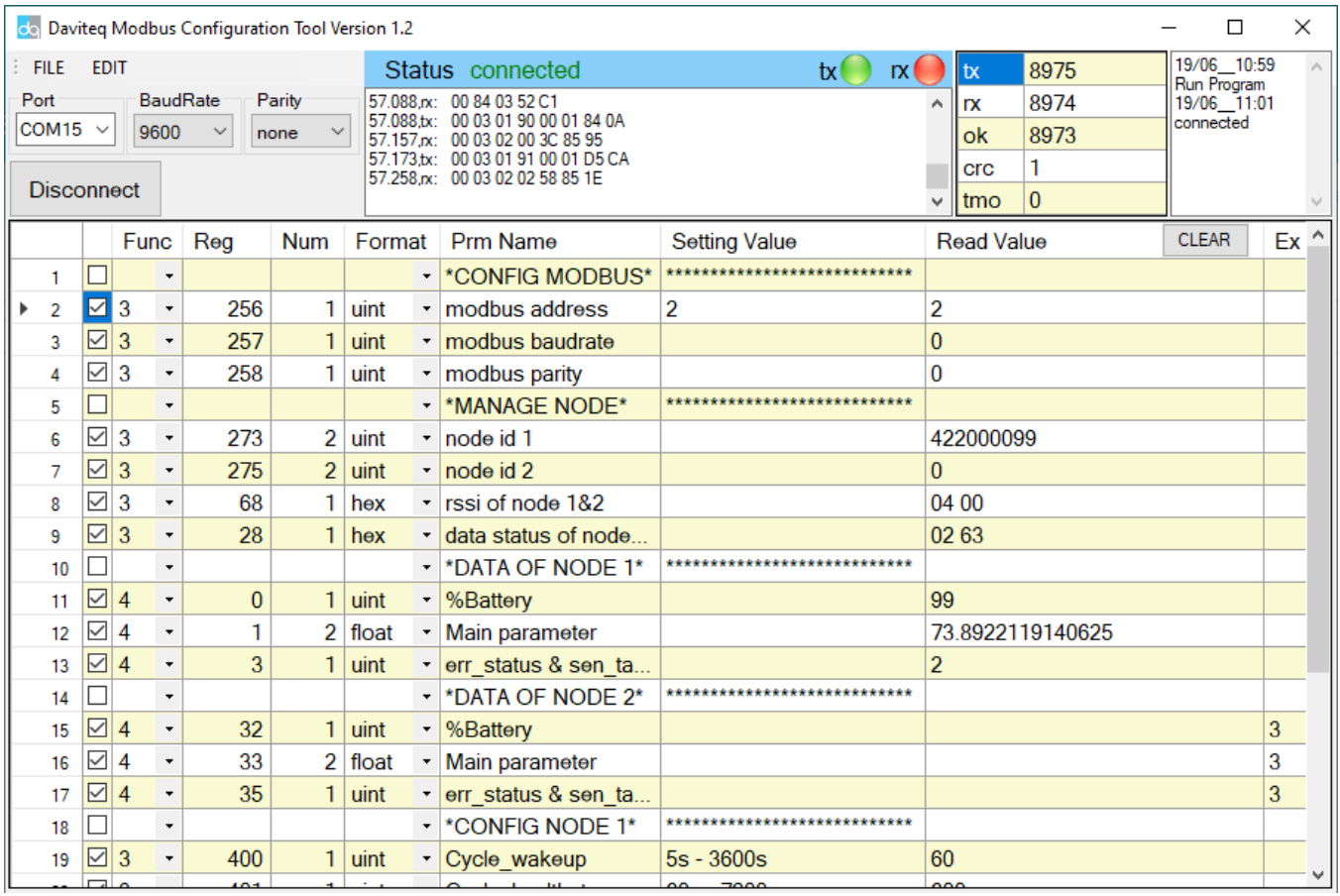

Function **3**: Read holding registers

Function **4**: Read input registers

Function **16**: Preset Multiple registers

## 3.2 Data packet :

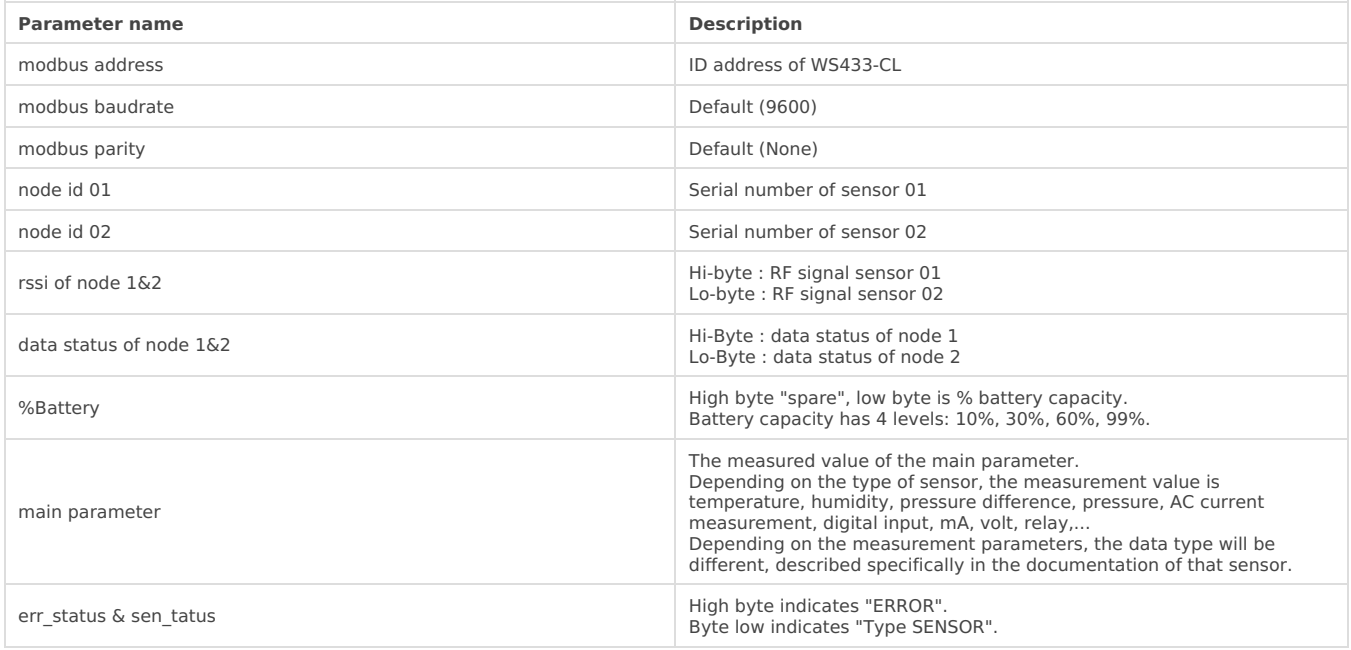

## 3.3 Status bytes of sensor Node

Hi-Byte is error code

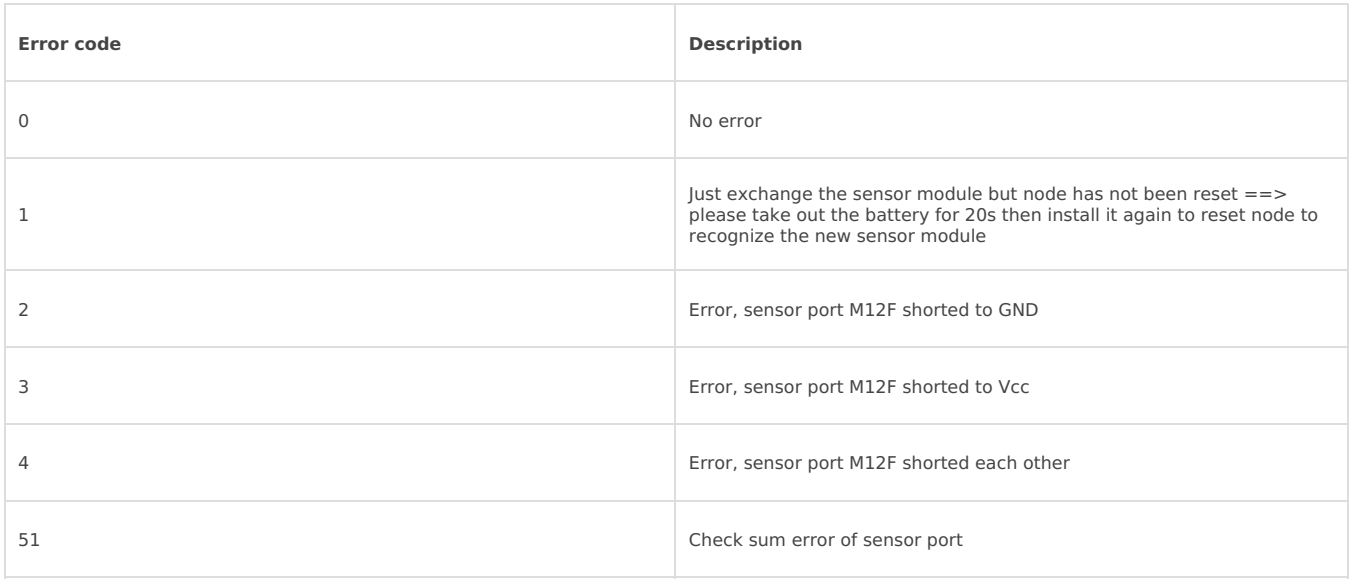

#### Lo-Byte is sensor type

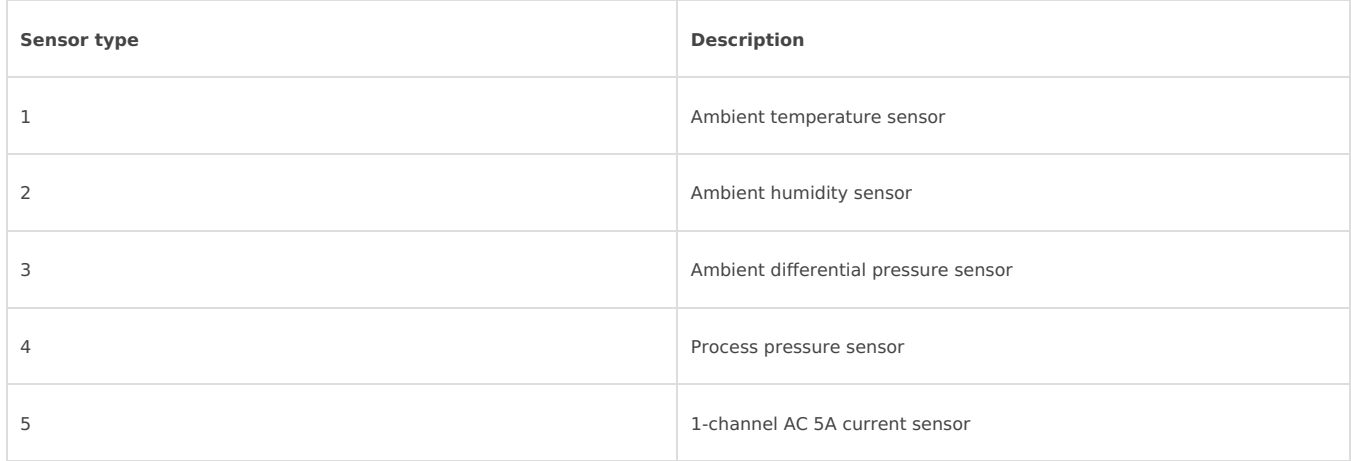

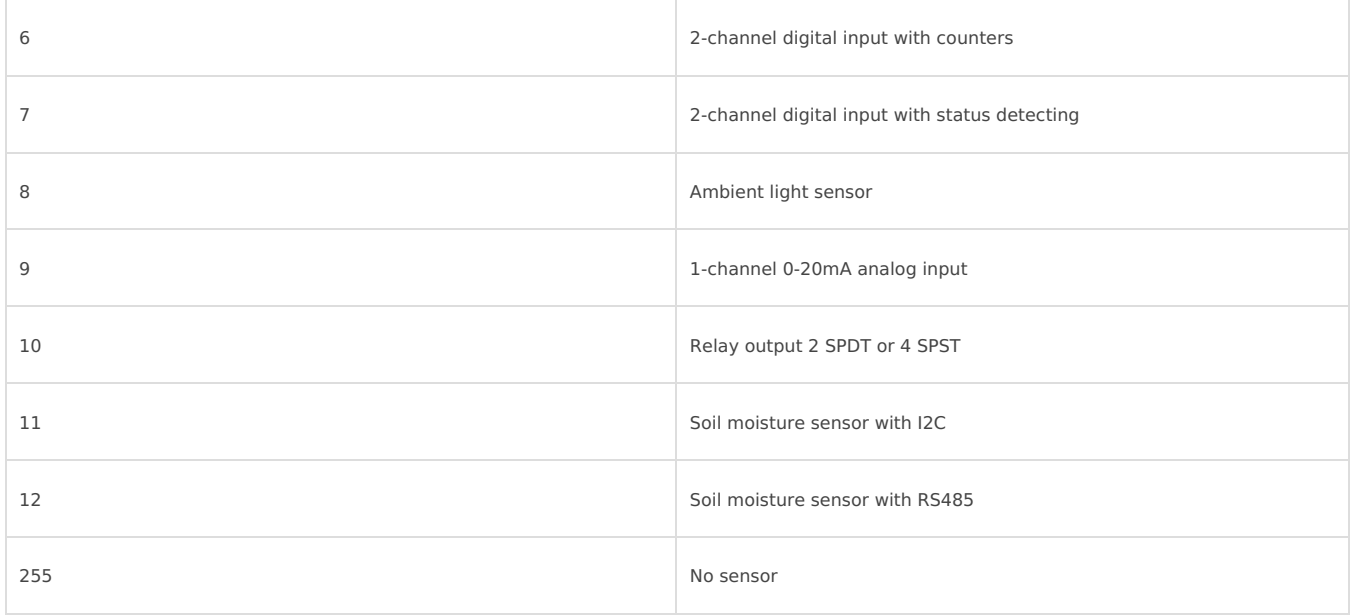

#### RF signal strength of node is the row**rssi of node 1&2**

Hi-Byte is rssi of node 1

Lo-Byte is rssi of node 2

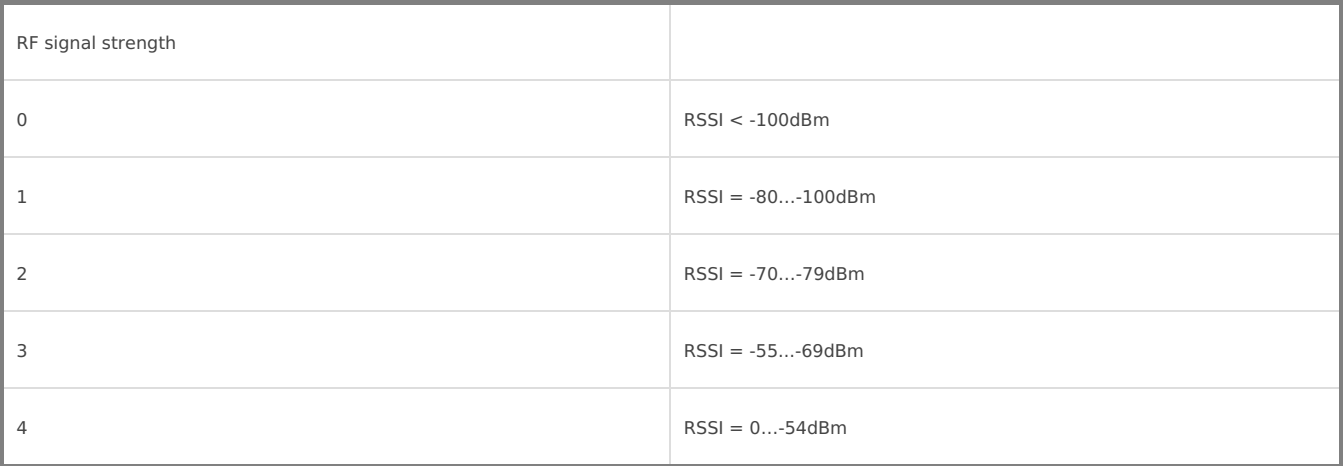

Data status of node is the row**data status of node 1&2**

Hi-Byte is data status of node 1

Lo-Byte is data status of node 2

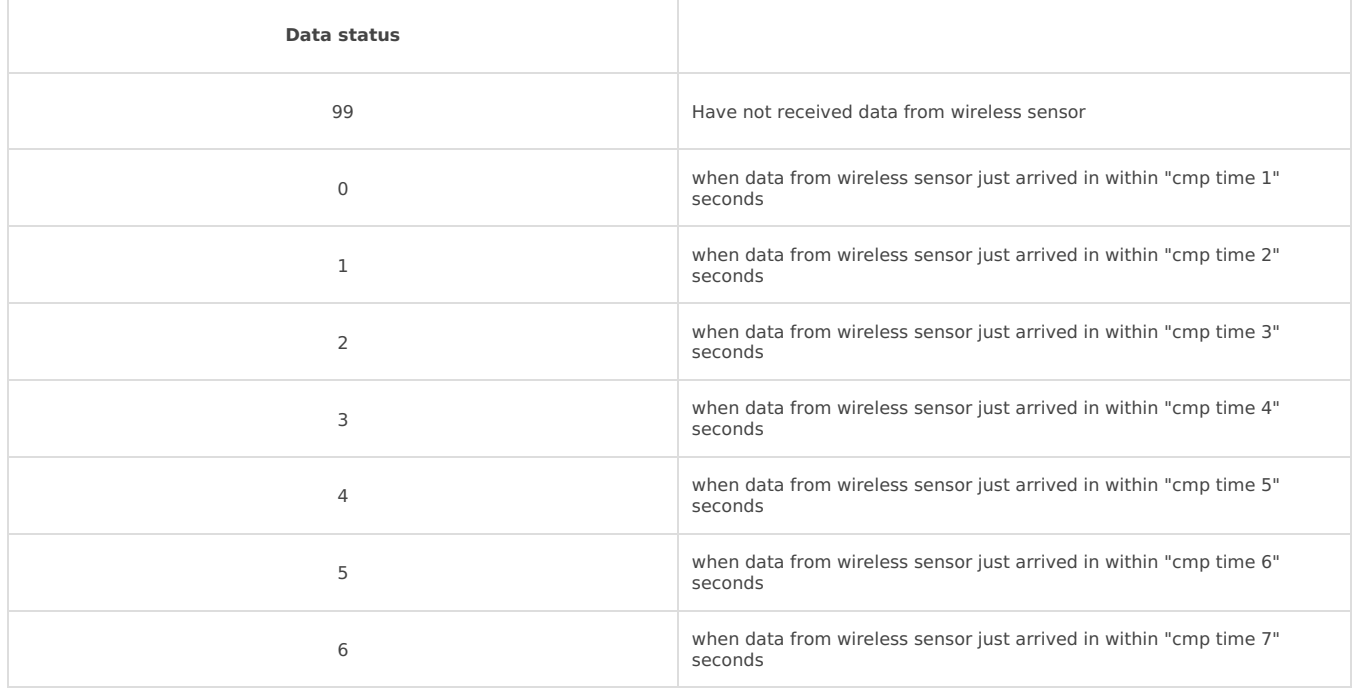

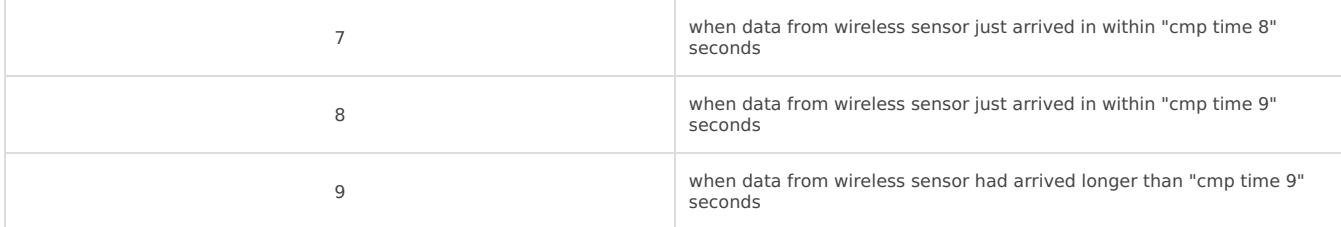

## 3.4 Synchronizing configuration between WS433- CL and node:

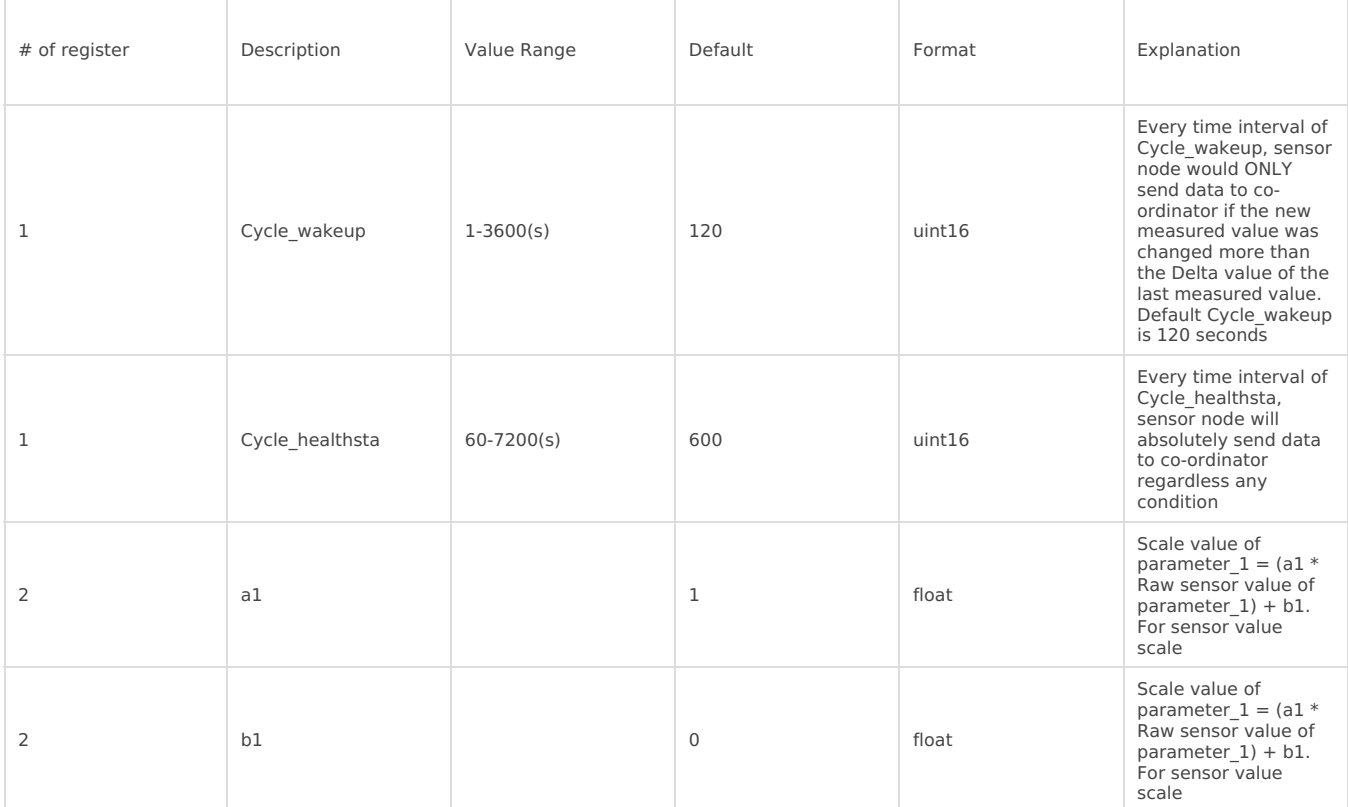

## 3.5 Wiring

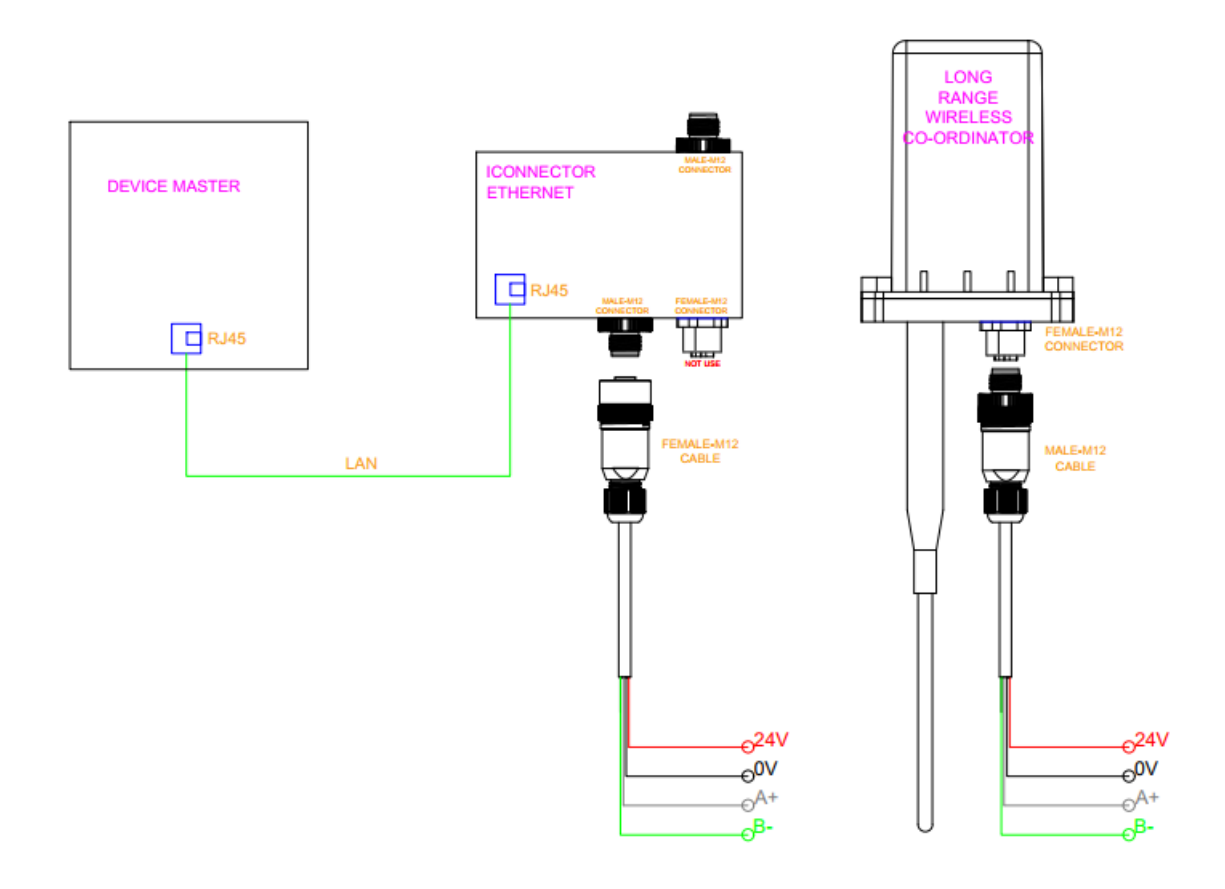

## 4. iConnector Ethernet

### 4.1 What is [TCP/IP](http://www.simplymodbus.ca/TCP.htm) ?

### 4.2 Configure with iConnector Config software

**C** Refer to **[section](https://daviteq.com/en/manuals/books/smart-iot-gateway---iconnector/page/general-user-guide-for-iconnector-sthc#bkmrk-5.-configuration) 5** for more details on how to use Configuration Cable

### 4.2.1 Ethernet tab

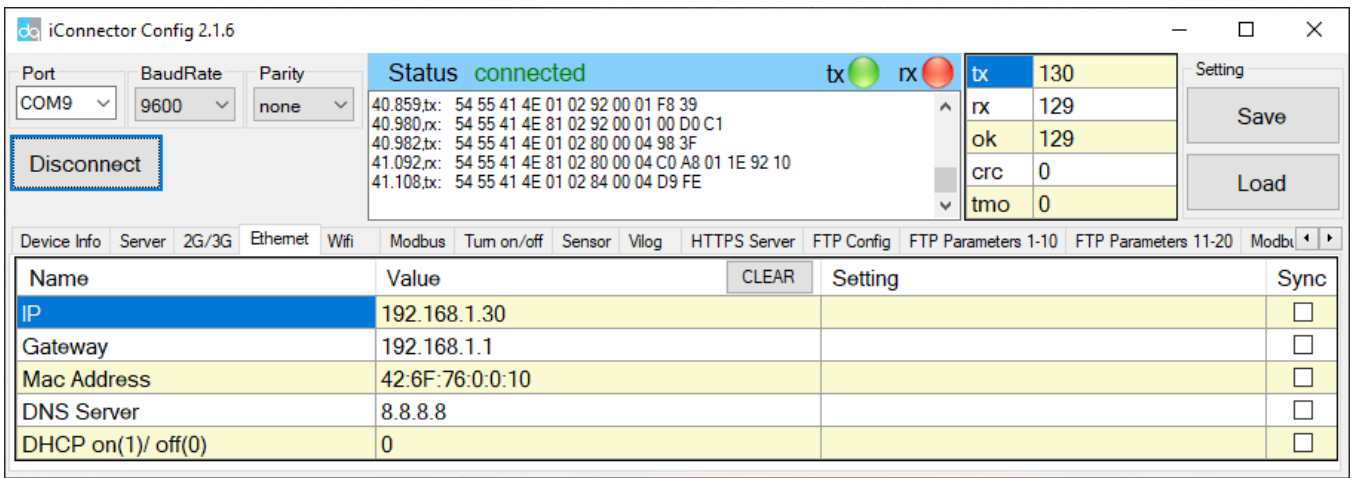

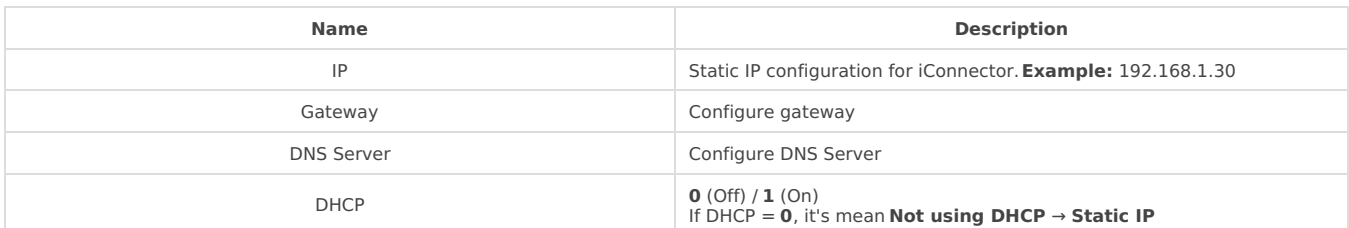

### 4.2.2 Modbus-TCP-Server tab

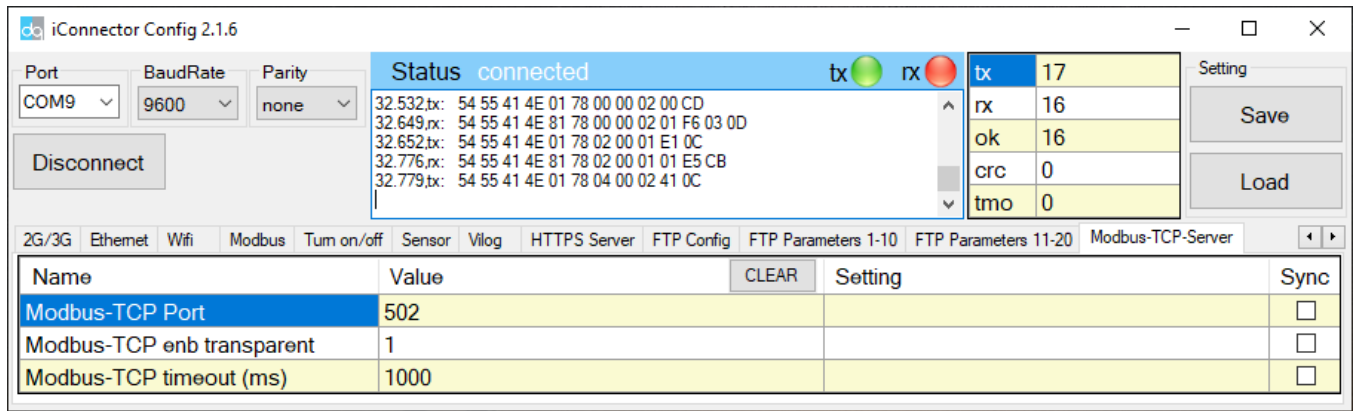

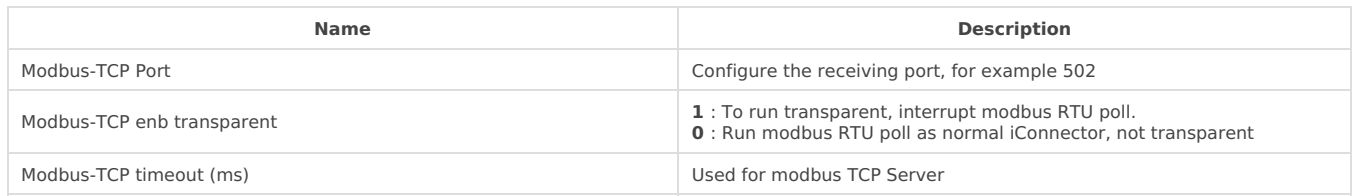

### 4.3 Description of transparent mode operation (Modbus-TCP enb transparent  $= 1$ )

Suppose we have: Static IP address: 192.168.1.30 | Port 502

**1.** iConnector is connected to the Modbus RTU with electric meters, devices, ... via RS485 port;

**2.** Software / device / PLC ... with Modbus TCP Client connected to iConnector (role as TCP Server) at Static IP address 192.168.1.30 | Port 502 in internal network;

- **3.** TCP Client sends command to iConnector;
- **4.** iConnector transfers commands from Modbus TCP to RTU and sends to devices and clocks via RS485 port;
- **5.** iConnector waits for the devices to respond;
- **6.** iConnector transfers the response from the RTU to the Modbus TCP and then sends it back to the TCP Client;
- **7.** TCP Client actively closes the connection if it no longer sends command to iConnector.

### 4.4 Run Modbus RTU as normal iConnector (Modbus-TCP enb transparent  $= 0$ )

#### 4.4.1 TCP Client connects to iConnector via internet

**1.** iConnector needs static IP configuration, **For example:** IP 192.168.1.30 | Port 502

- **2.** The external internet network must also have a static IP,**Example:** IP 118.69.111.101
- **3.** Network administrator must implement NAT port 502, TCP to IP of iConnector
- **4.** At that time, TCP Client will connect to IP address 118.69.111.101 | Port 502

#### 4.4.2 TCP Client read/write parameters on the iConnector memmap

iConnector supports command **3** (0x03) for **read**, command **16** (0x10) for **writing.**

**The Unit Identifier** is **31** (0x1F) to read and write memmap iConnector, not**31** will make devices transparent read and write via RS485.

These commands are changed to match the address of iConnector (address in bytes but not in registers like modbus).

#### **1. Command 3:**

Modbus TCP is:

- **0001:** Transaction Identifier
- **0000:** Protocol Identifier
- **0006:** Message Length (6 bytes to follow)
- $\cdot$  **1F:** The Unit Identifier (31 = **1F** hex)
- **03:** The Function Code (read Analog Output Holding Registers)
- **2000:** The Data Address of the first register requested**→** This will be the address on the memmap
- **0003:** The total number of registers requested. (read 3 registers 40108 to 40110)**→**This number 3 will be 3 bytes, not 3 registers anymore.

At that time iConnector will respond to data of 3 bytes, not 6 bytes

#### **2. Command 16:**

Modbus TCP is:

#### **0002 0000 0009 1F 10 3000 0002 04 000A**

- **0002: :** Transaction Identifier
- **0000:** Protocol Identifier
- **0009:** Message Length (6 bytes to follow)
- $\cdot$  **1F:** The Unit Identifier (31 = **1F** hex)
- **10:** The Function Code 16 (Write Function)
- **3000:** The Data Address of the first register requested**→** This will be the address on the memmap
- **0002:** The number of registers to write **→** This is the length to write is 2 bytes, not 2 more registers.
- **04:** The number of data bytes to follow
- **000A:** The value to write to register**→** data 2 bytes need to write

### 4.4.3 Recommend modbus TCP/IP registers for RADAR sensor

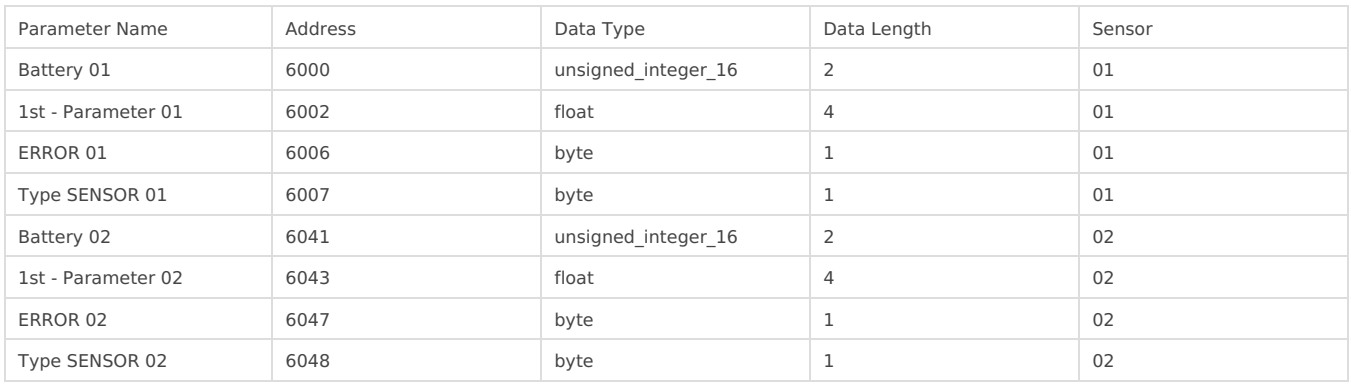

# 5. Installation

### 5.1 Mounting bracket installation

The mounting bracket is made from hard metallic material. Following to these steps as the below picture

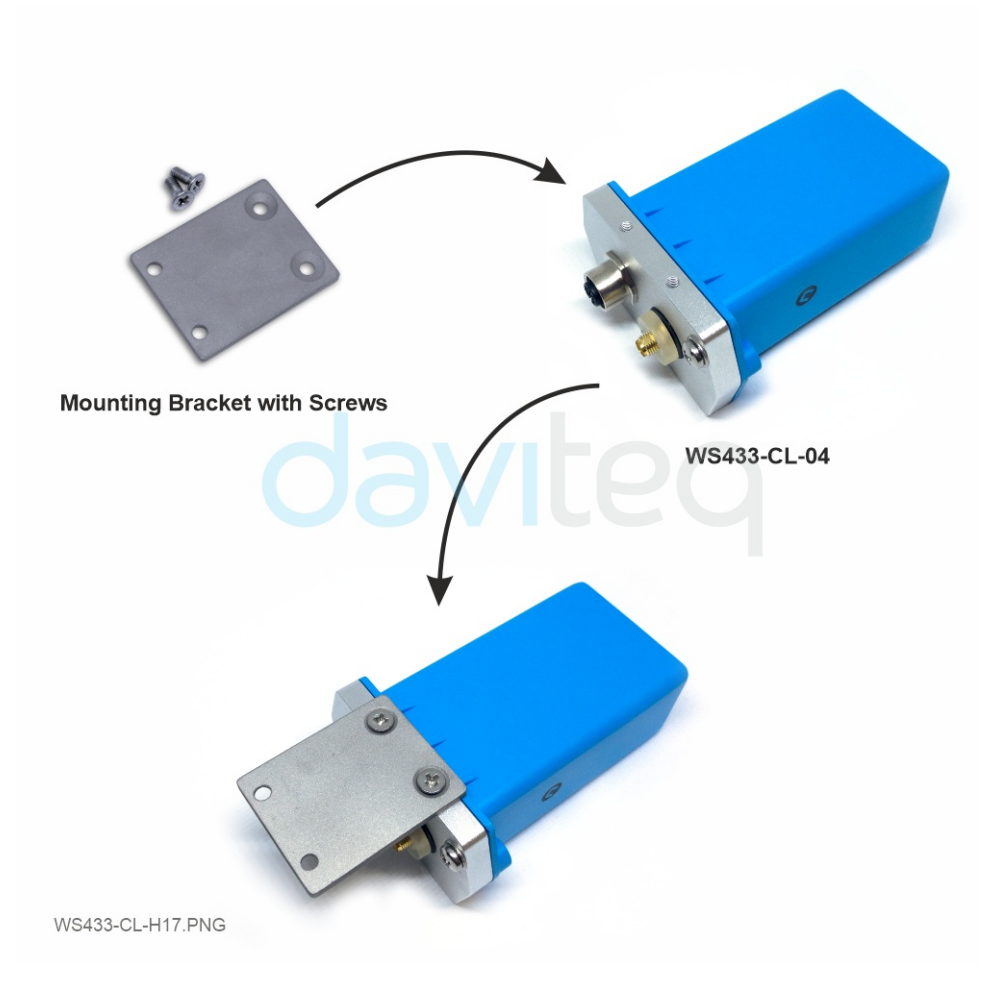

Insert the top plastic housing and locking by L hex key

(**NOTE:** When reinstalling the cover, pay attention to put the PCB edge into the middle slot of the box inside as shown below)

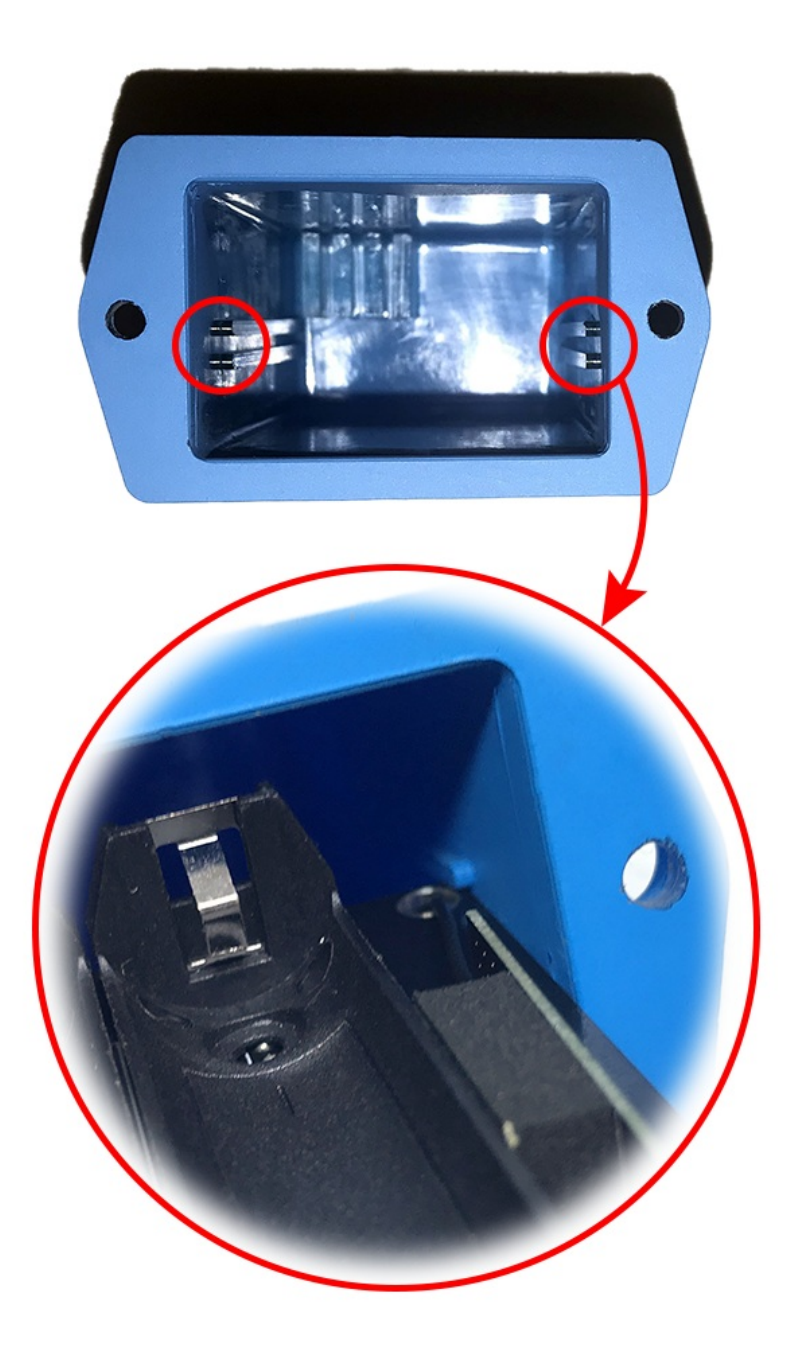

## 5.2 Installation location

To maximize the distance of transmission, the ideal condition is Line-of-sight (**LOS**) between the two modules. In real life, there is no LOS condition. However, the two modules still communicate each other, but the distance will be reduced significantly.

Therefore, to maximize the transmission distance, please pay attention to the following conditions:

- **DO NOT** install the wireless module inside a completemetallic box or housing. The signal can not pass through  $\bullet$ metallic wall;
- This wireless module would be installed a semi-metallic box, because the RF signal can pass through the non-  $\overline{a}$ metal wall/are;
- The best case is to install the wireless module inside or Non-metallic box;

Some non-metallic materials: plastic, glass, wood, leather, concrete, cement…

## 5.3 IO Wiring & Sensor installation

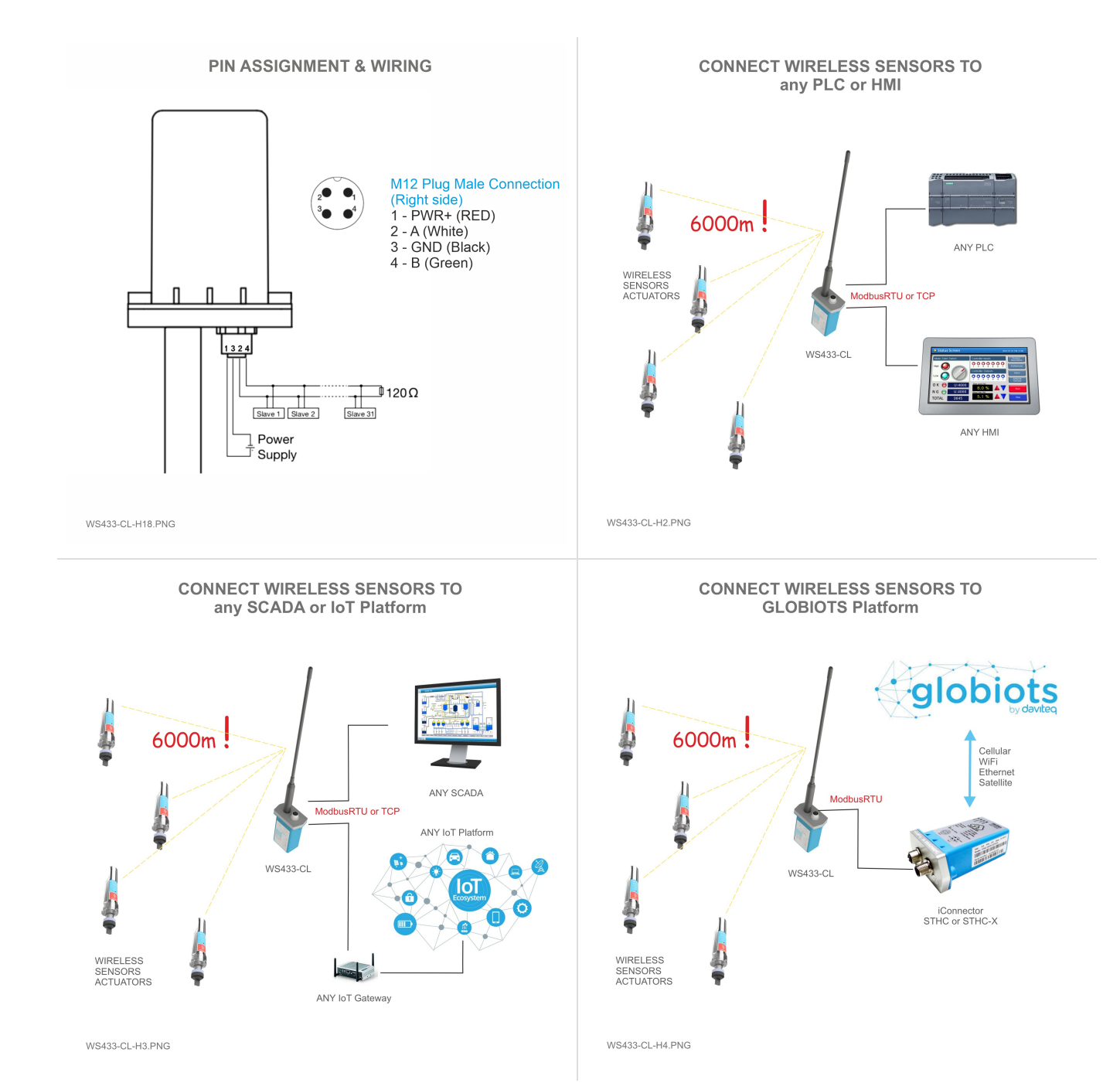

# 6. Troubleshooting

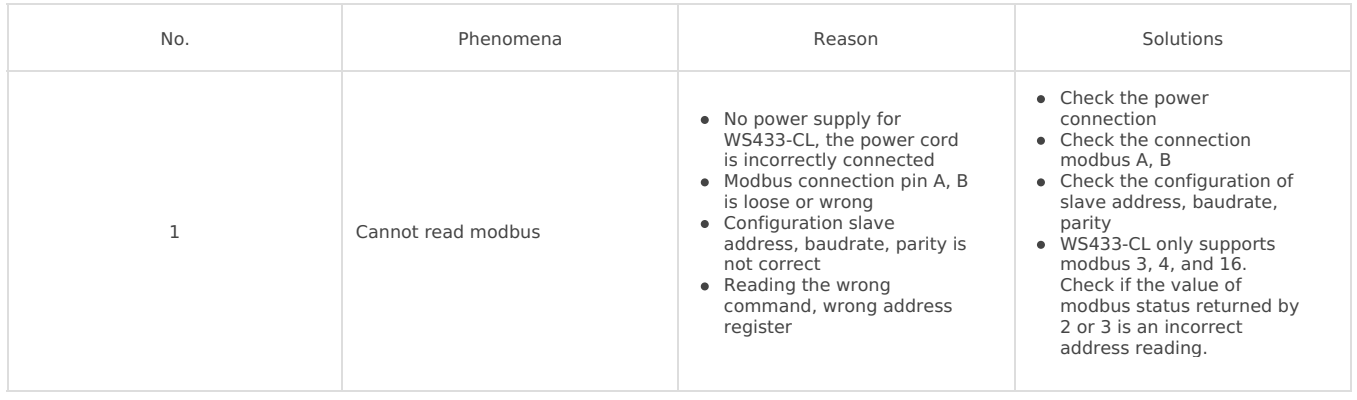

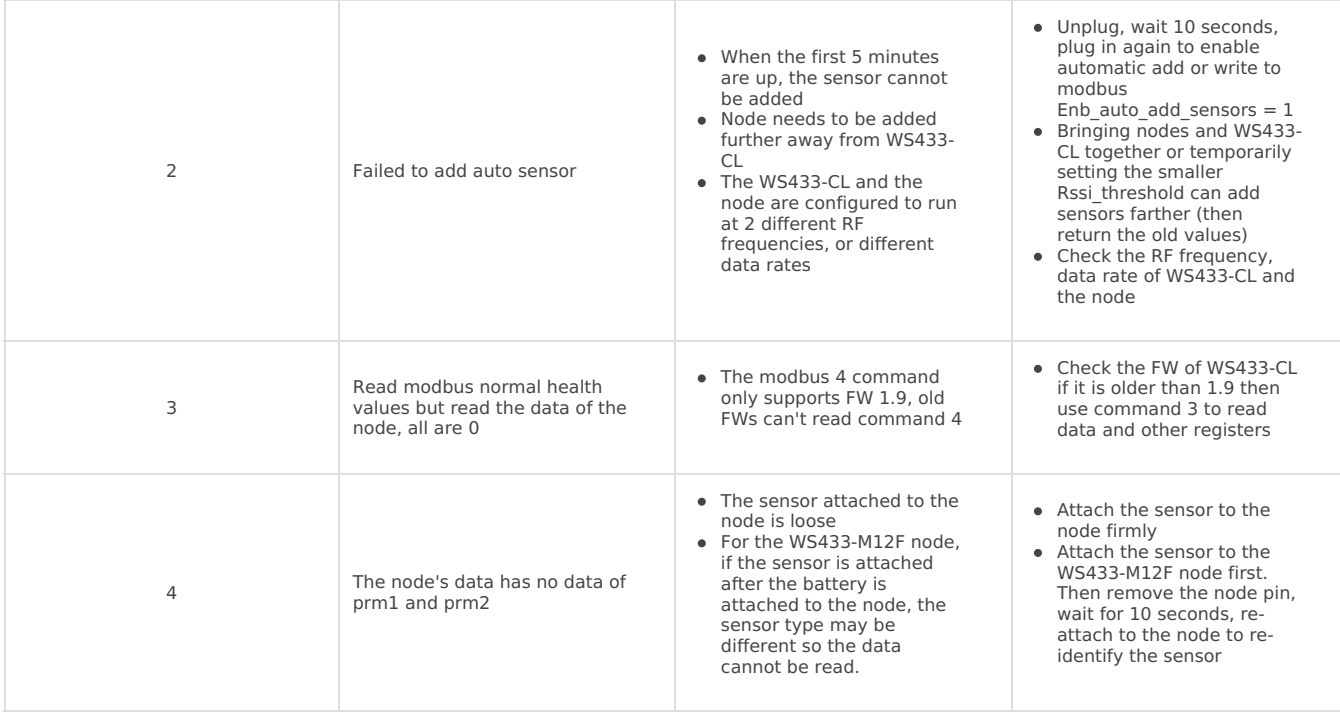

# 7. Support contacts

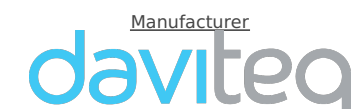

**Daviteq Technologies Inc<br>No.11 Street 2G, Nam Hung Vuong Res., An Lac Ward, Binh Tan Dist., Ho<br>Chi Minh City, Vietnam.<br>Tel: +84-28-6268.2523/4 (ext.122)** Email: info@daviteq.com | www.daviteq.com

Distributor in **Australia** and **New Zealand**

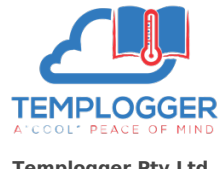

**Templogger Pty Ltd** Tel: 1800 LOGGER Email: contact@templogger.net

**9** Revision #25

- Created Fri, Jun 18, 2021 7:25 PM by Vũ [Hoàng](https://daviteq.com/en/manuals/user/36) Anh Tài
- Updated Tue, Jun 22, 2021 1:13 AM by Vũ [Hoàng](https://daviteq.com/en/manuals/user/36) Anh Tài